Université **Grenoble Alpes** 

# GLPI

# Gestion libre de parc informatique

# Traitement d'un ticket d'incident

**Procédure à destination des personnels**

# Table des matières

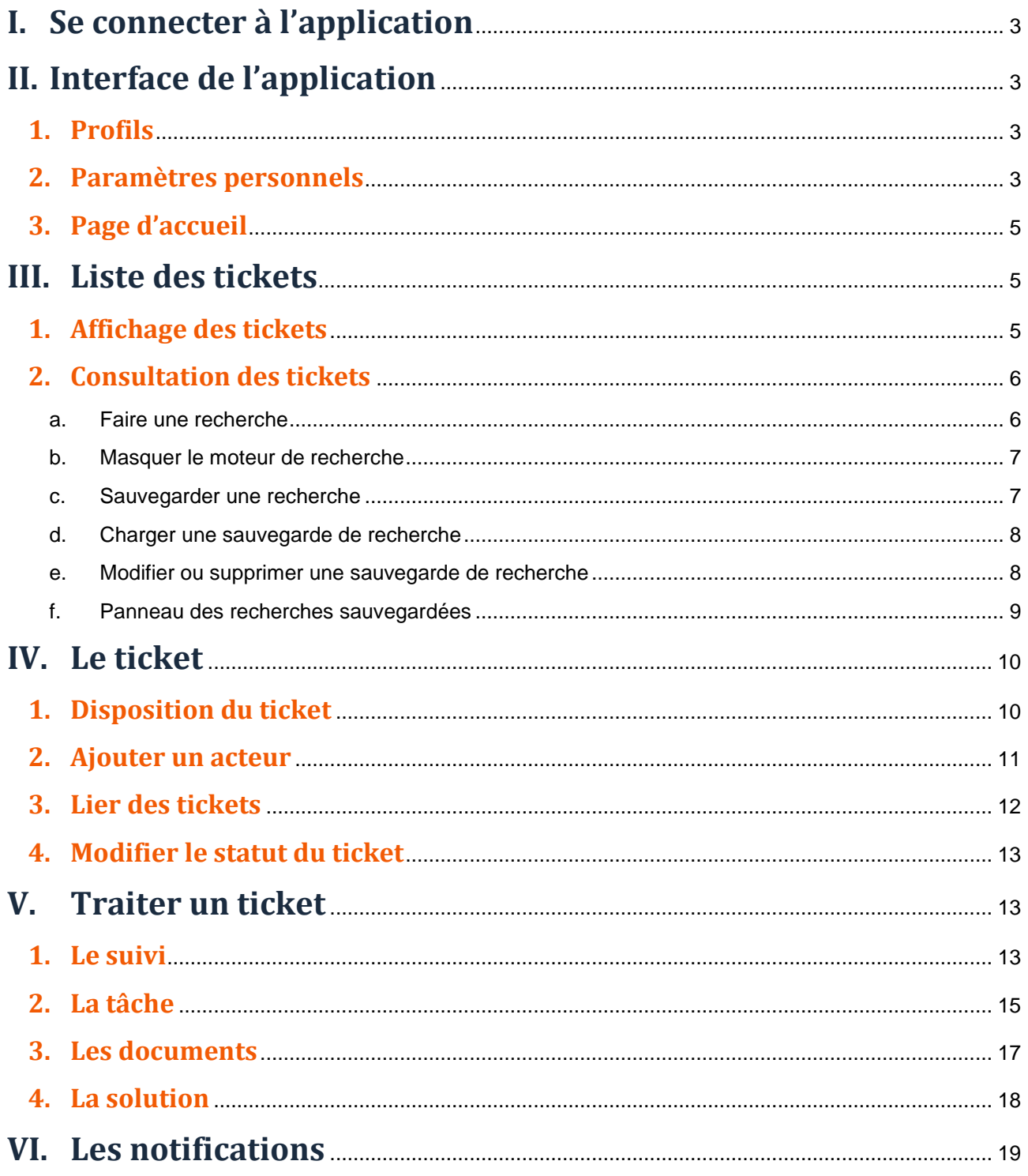

# <span id="page-2-0"></span>**I. Se connecter à l'application**

Lien disponible depuis le catalogue de service : <https://services-numeriques.univ-grenoble-alpes.fr/> Ou directement :<https://help.univ-grenoble-alpes.fr/>

# <span id="page-2-1"></span>**II. Interface de l'application**

#### <span id="page-2-2"></span>**1. Profils**

Pour commencer à traiter des tickets d'incident, assurez-vous que le rôle défini par défaut n'est pas « Demande informatique UGA », ce rôle correspondant uniquement au personnel qui souhaite consulter l'état d'avancement de sa demande.

Si vous souhaitez traiter des tickets d'incident ou consulter des tickets d'une entité différente de la vôtre, vous devez sélectionner le rôle correspondant. Celui-ci peut varier en fonction des accès qui vous ont été paramétrés (Gestionnaire de tickets, Utilisateur GLPI, etc.).

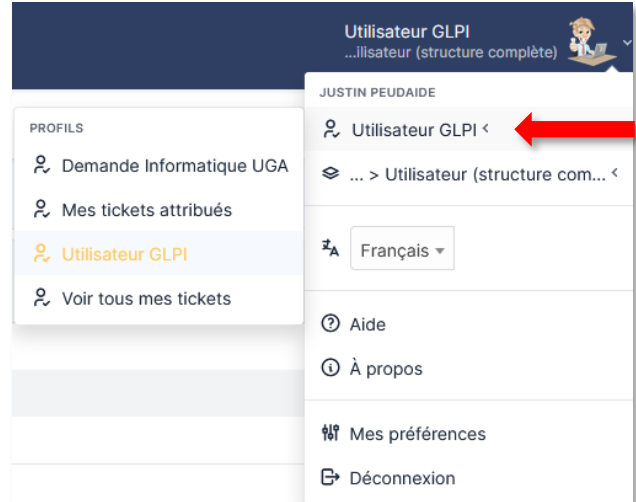

#### <span id="page-2-3"></span>**2. Paramètres personnels**

En cliquant sur le bouton en haut à droite, puis sur « **Mes préférences** », vous avez la possibilité de personnaliser votre compte ainsi que certaines fonctionnalités.

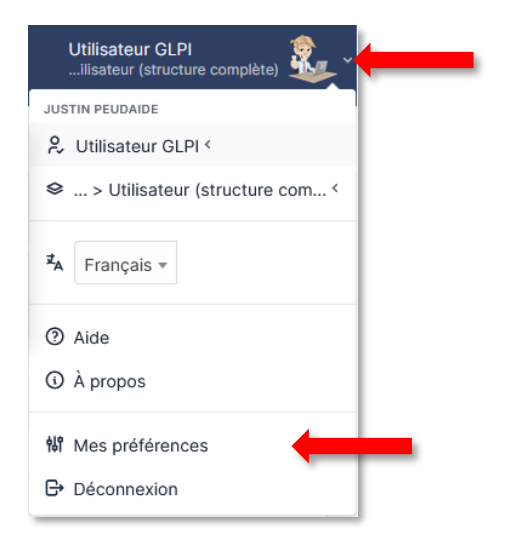

 Dans l'onglet « **Principal** », vous pouvez ajouter une photo, choisir votre adresse de messagerie, votre profil ou votre entité par défaut.

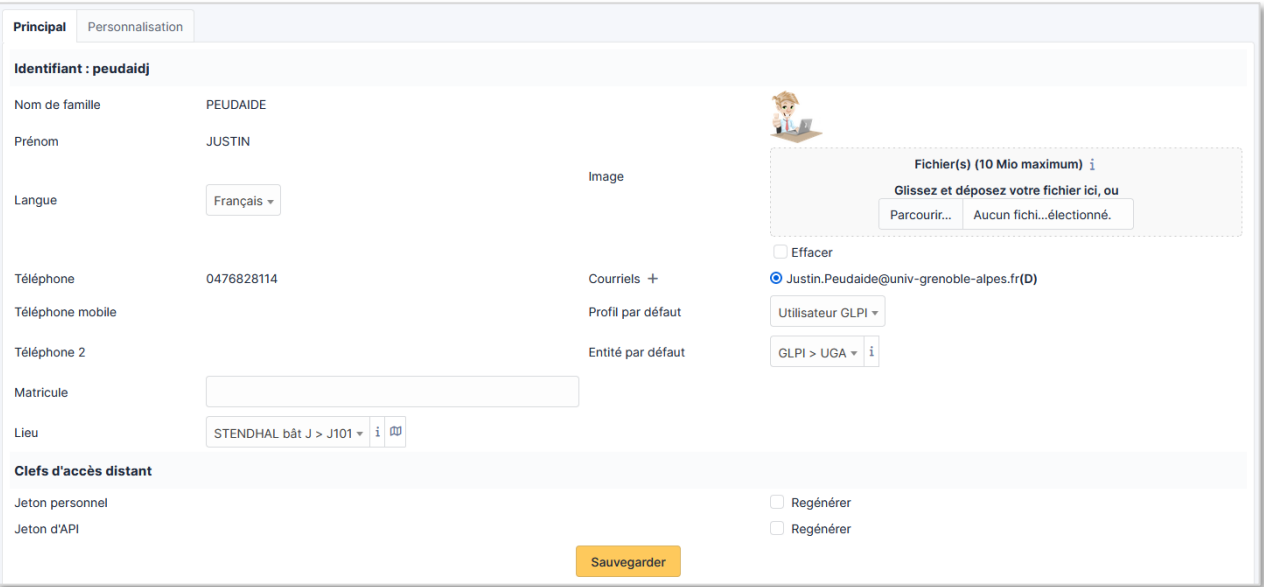

 Dans l'onglet « **Personnalisation** », vous pouvez modifier la palette de couleur, la disposition de la barre de menu, modifier le nombre de résultats par page, etc.

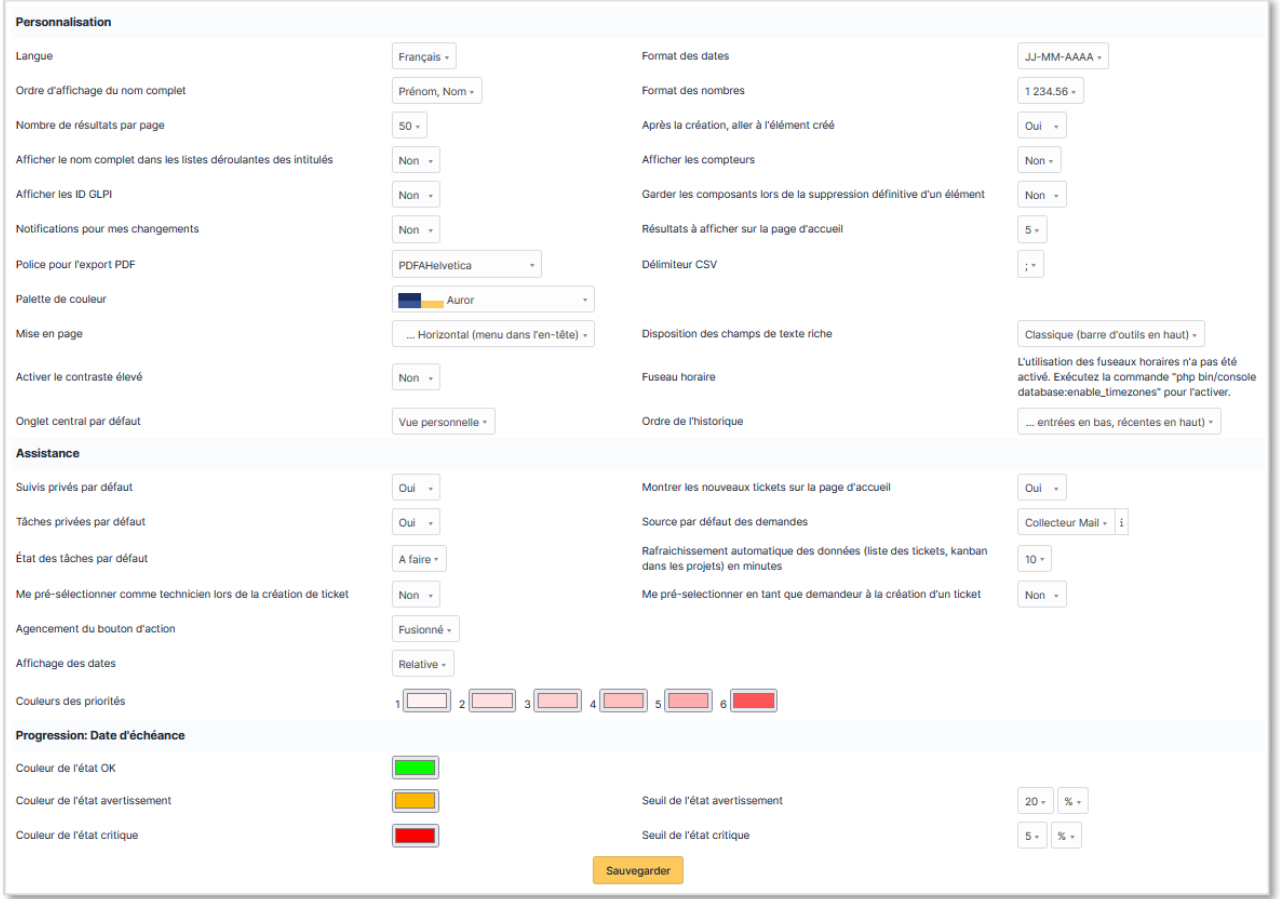

## <span id="page-4-0"></span>**3. Page d'accueil**

La page d'accueil peut être intéressante pour avoir un aperçu des tickets et des tâches à traiter.

Pour afficher l'ensemble des tickets de manière plus détaillée, cliquez sur « **Assistance** » puis sur « **Tickets** ».

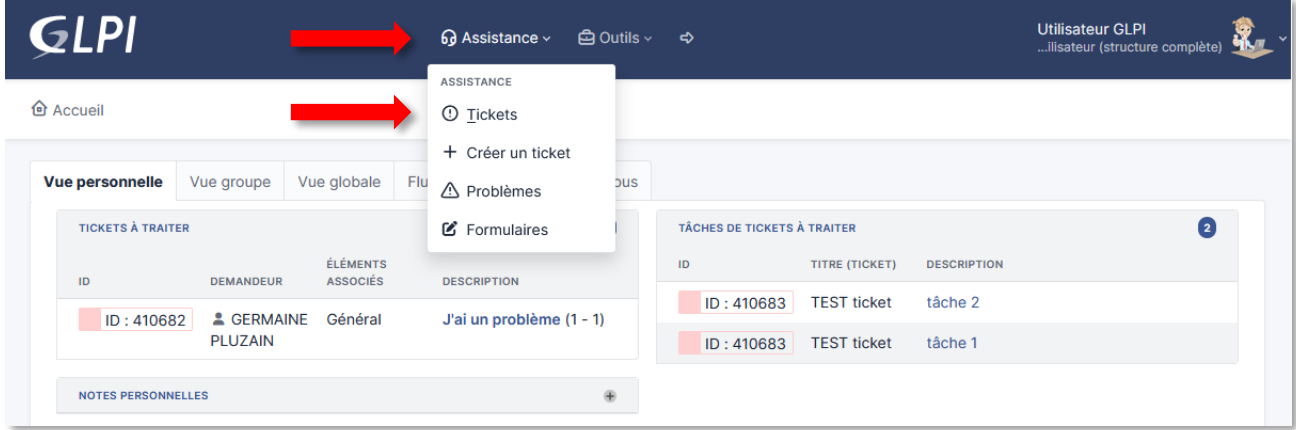

# <span id="page-4-1"></span>**III. Liste des tickets**

#### <span id="page-4-2"></span>**1. Affichage des tickets**

L'affichage des tickets se fait en colonne. Selon votre profil, vous avez accès à la clé qui vous permet de déplacer/supprimer/ajouter des colonnes.

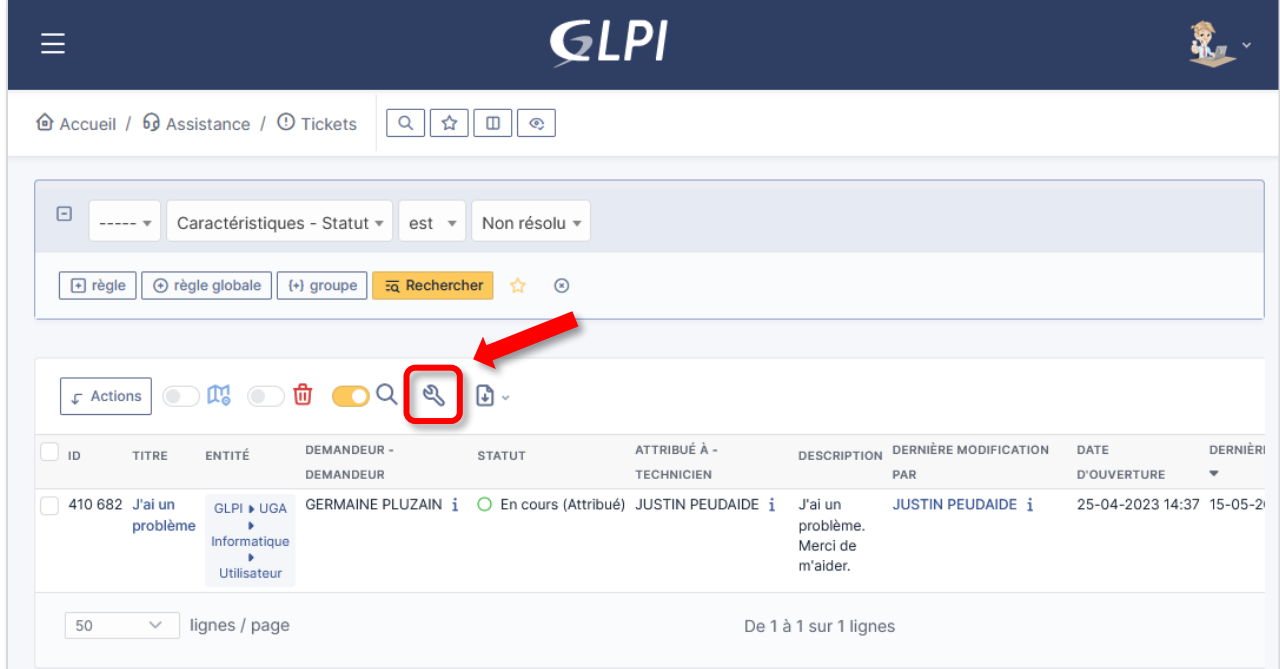

Sélectionnez « **Vue personnelle** » puis « **Créer** » pour personnaliser l'affichage des colonnes.

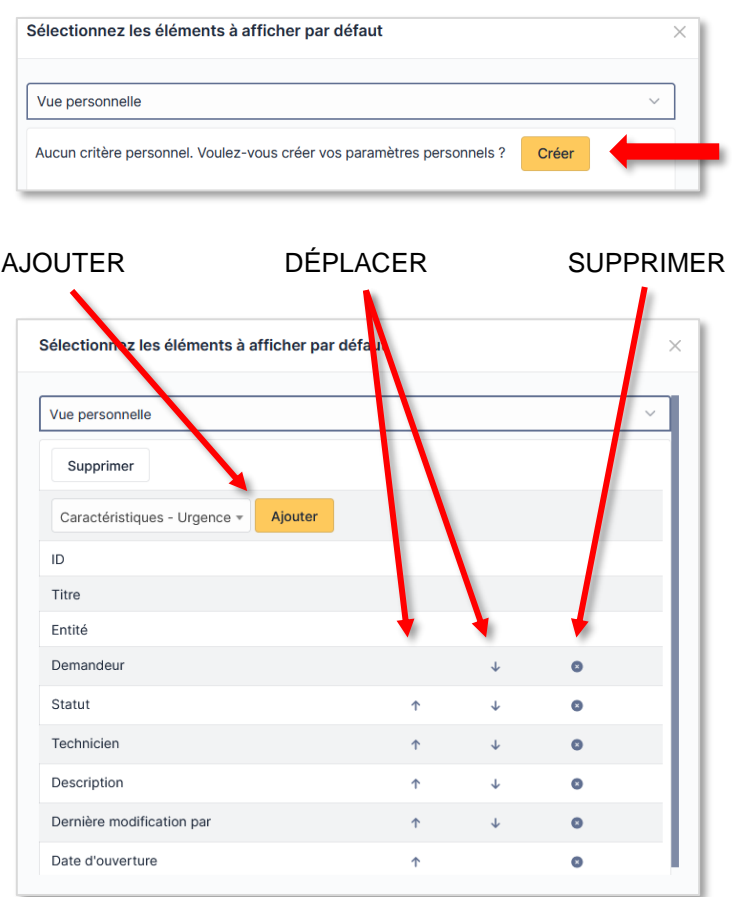

#### <span id="page-5-0"></span>**2. Consultation des tickets**

L'application GLPI propose un moteur de recherche vous permettant d'afficher certains tickets selon les critères choisis. Il vous est également possible de sauvegarder ces recherches afin de les afficher ultérieurement.

#### **a. Faire une recherche**

<span id="page-5-1"></span>Vous pouvez affiner la recherche des tickets (par statut, par numéro de ticket, par demandeur, etc.). Vous pouvez ajouter des requêtes de recherche en cliquant sur les boutons dédiés.

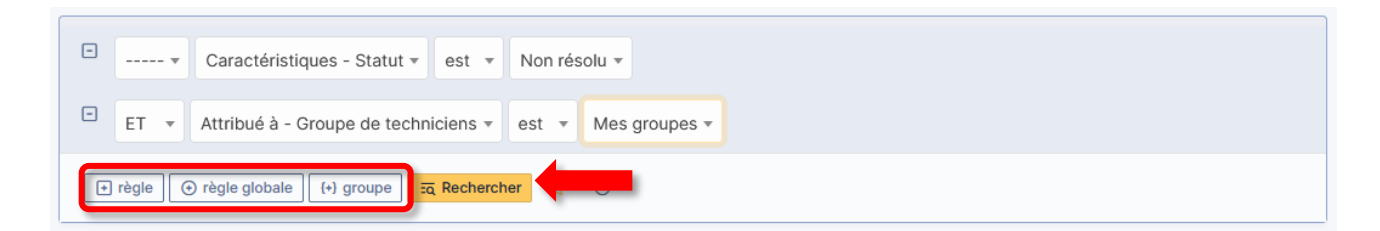

Une fois vos requêtes sélectionnées, cliquez sur « **Rechercher** » afin de consulter les tickets sélectionnés.

NB : Avant de sauvegarder votre recherche, vous pouvez choisir l'ordre du classement. Par exemple, vous souhaitez classer les tickets par date d'ouverture, cliquez alors sur le titre de la colonne afin de l'afficher du plus ancien au plus récent ou inversement (en appuyant sur la touche **CTRL** de votre clavier, vous pouvez sélectionner plusieurs colonnes) :

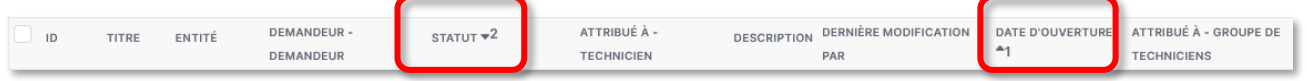

#### **b. Masquer le moteur de recherche**

<span id="page-6-0"></span>Une fois votre recherche effectuée, vous avez la possibilité de masquer la zone de recherche (avec le bouton jaune) afin de laisser plus de place sur la page pour les tickets.

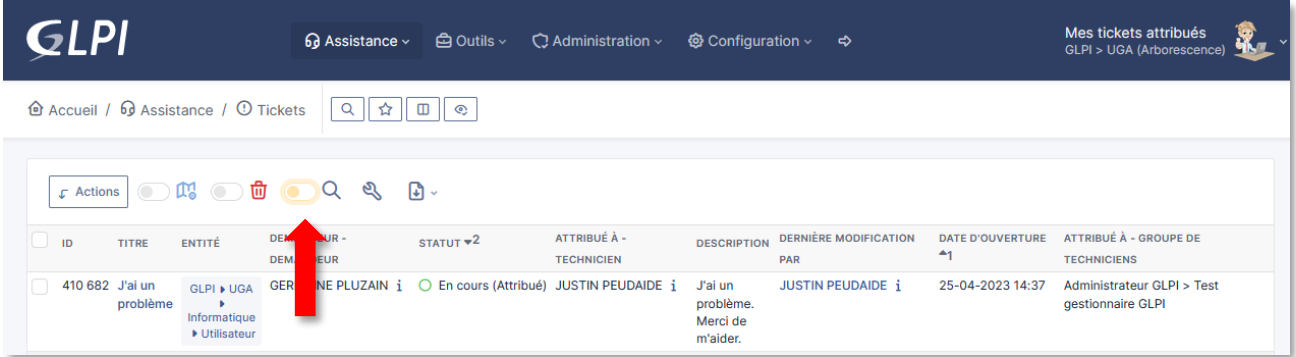

#### **c. Sauvegarder une recherche**

<span id="page-6-1"></span>Toutes les recherches effectuées peuvent être sauvegardées dans une liste afin d'être affichées ultérieurement par un simple clic.

 Après avoir sélectionné votre requête et cliqué sur « **Rechercher** », cliquez sur l'étoile jaune qui vous permettra de faire la sauvegarde de votre recherche en cours.

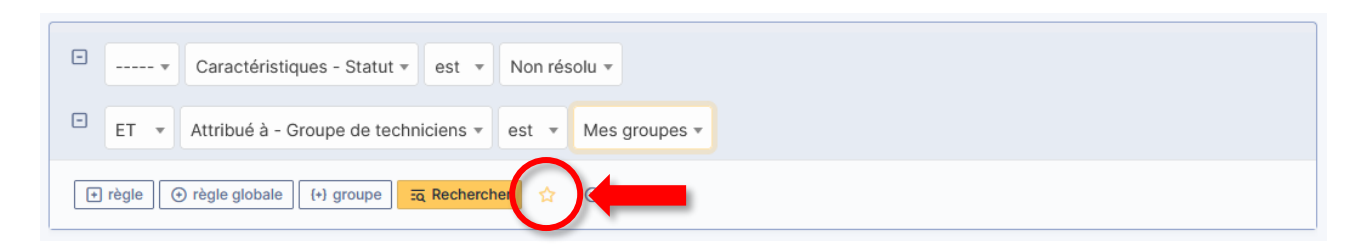

 Entrez un nom à votre recherche puis cliquez sur « **Enregistrer en tant que nouvelle recherche** » (ou cliquez sur « **Sauvegarder** » si vous souhaitez modifier une sauvegarde précédente).

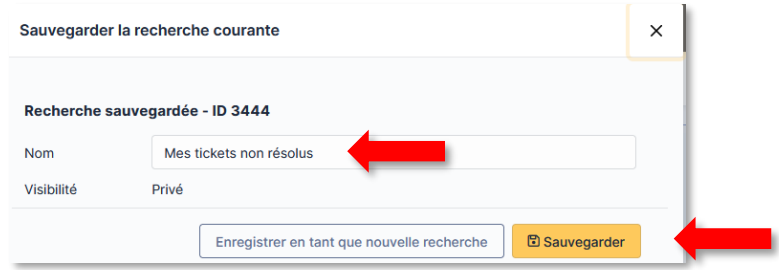

#### **d. Charger une sauvegarde de recherche**

<span id="page-7-0"></span>Pour visualiser une sauvegarde de recherche à n'importe quel moment, cliquez sur l'étoile située dans le menu juste au-dessus du moteur de recherche.

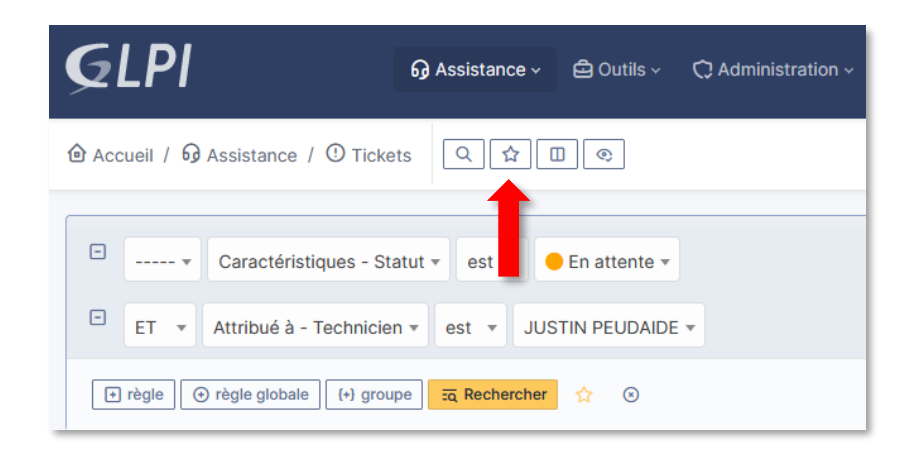

Puis sélectionnez la recherche sauvegardée à afficher en cliquant sur le nom de celle-ci.

Vous pouvez sélectionner une recherche sauvegardée pour que celle-ci apparaisse comme vue par défaut à l'ouverture de l'application. Passez votre souris sur la zone afin de faire afficher l'étoile.

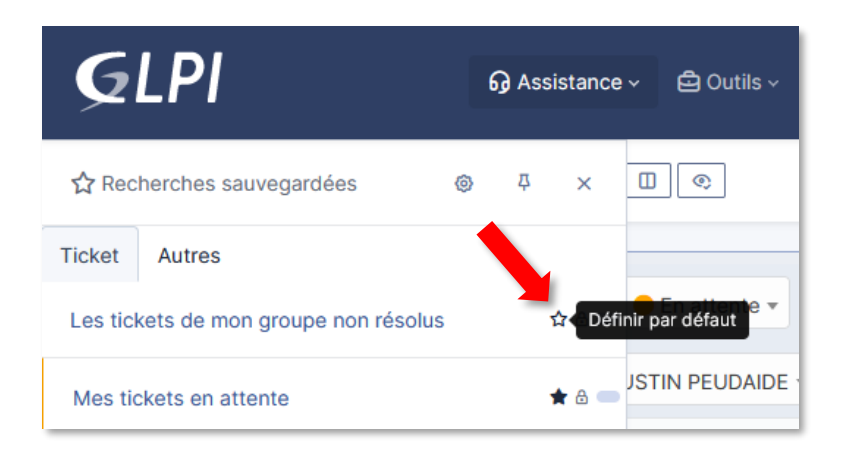

#### **e. Modifier ou supprimer une sauvegarde de recherche**

<span id="page-7-1"></span>Pour modifier le nom de la sauvegarde de recherche ou supprimer la recherche, cliquez sur le bouton de paramétrage.

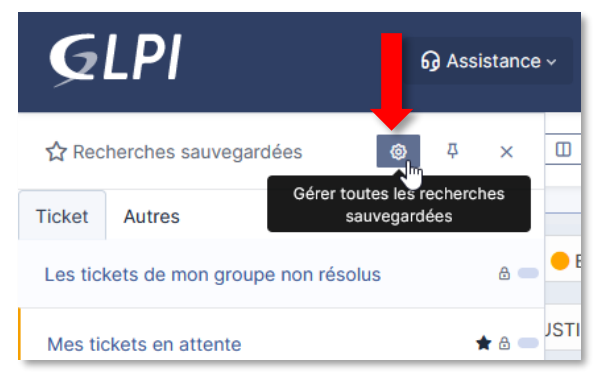

 $\overline{\phantom{a}}$ 

Sélectionnez la recherche sauvegardée souhaitée en cliquant sur le nom de celle-ci.

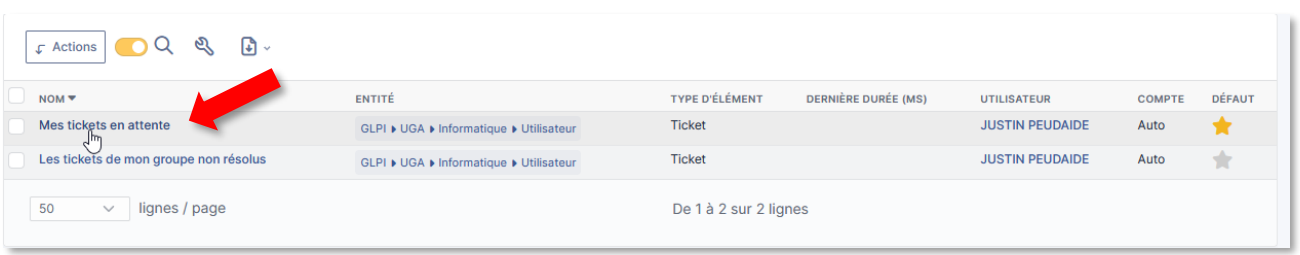

#### Vous pouvez alors soit modifier le nom de la sauvegarde, soit la supprimer définitivement.

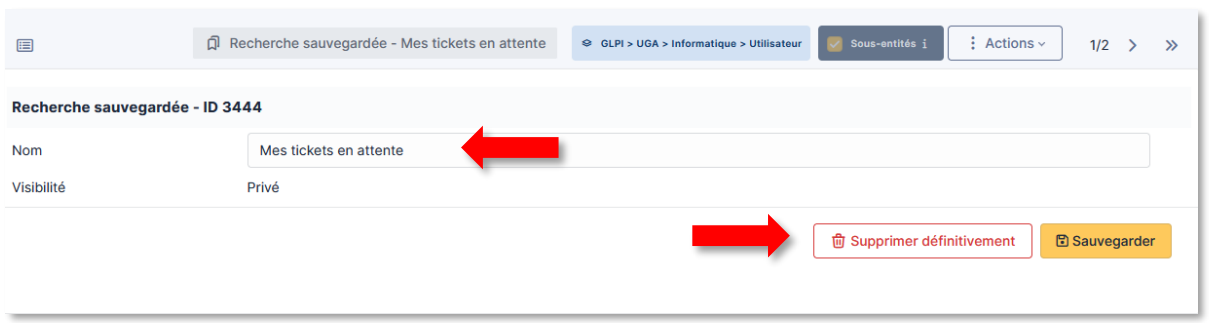

#### **f. Panneau des recherches sauvegardées**

<span id="page-8-0"></span>Le panneau des recherches sauvegardées peut :

- être flottant (en cliquant sur l'étoile comme indiqué précédemment) ;
- épinglé aux pages, pour être conservé en permanence (même en naviguant sur le site). Ouvrez le panneau des recherches puis cliquez sur l'épingle.

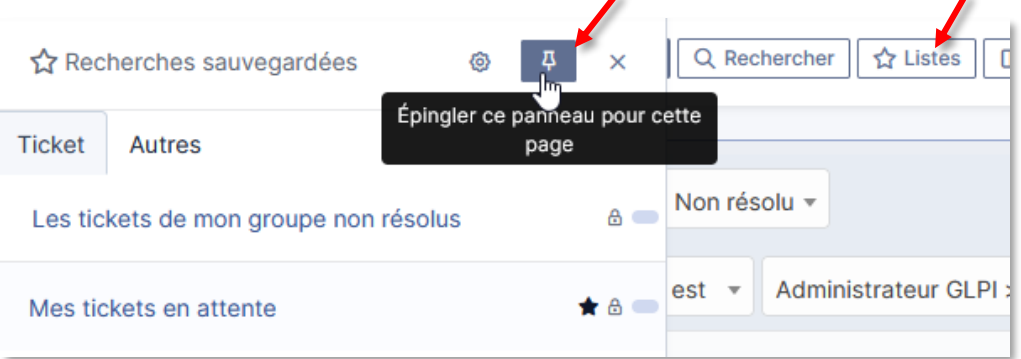

# <span id="page-9-0"></span>**IV. Le ticket**

En cliquant sur le « Titre » d'un ticket, vous pourrez accéder à son contenu.

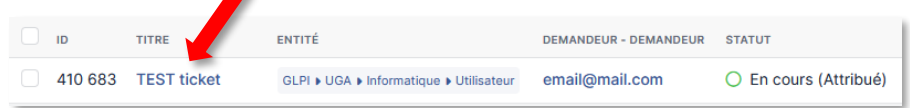

#### <span id="page-9-1"></span>**1. Disposition du ticket**

Le ticket se présente en 3 colonnes :

- Le menu du ticket à gauche ;
- Le traitement du ticket au centre (description, suivis, tâches, etc.) ;
- Le détail du ticket à droite (date, statut, acteurs, etc.). Ce panneau peut être temporairement réduit ou élargi en utilisant les flèches prévues.

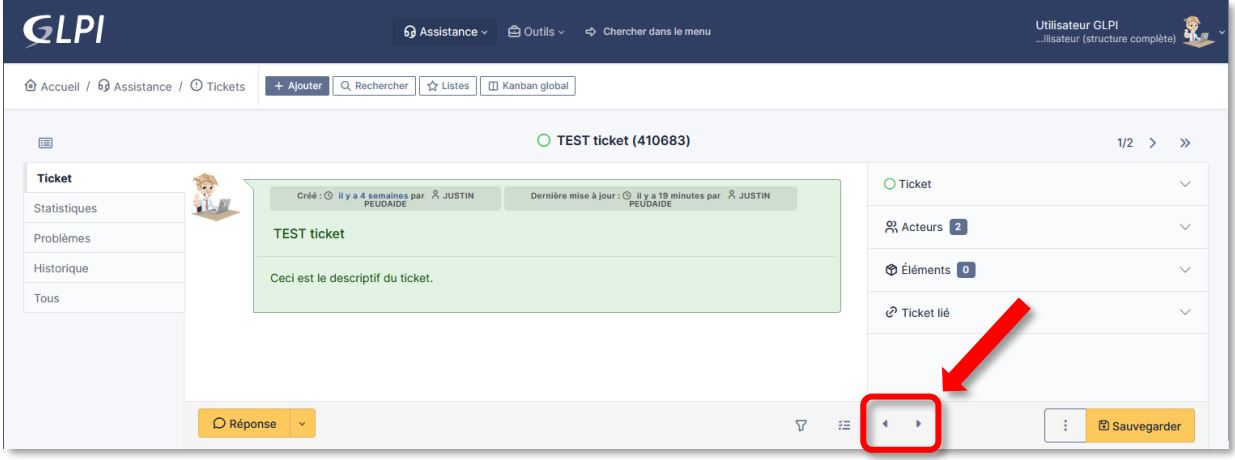

#### ASTUCE 1:

Vous pouvez modifier (dans vos paramètres personnels [cf. chapitre II.2.\)](#page-2-3) l'ordre de l'historique de la partie centrale du ticket (le descriptif du ticket en haut et le suivi le plus récent en bas, ou inversement).

#### ASTUCE 2 :

Si vous avez optez pour l'ordre de l'historique du plus ancien au plus récent, pour éviter d'avoir à faire défiler jusqu'en bas de page pour retrouver le descriptif du ticket, vous pouvez utiliser le filtre (par exemple, en décochant les suivis).

<span id="page-9-2"></span>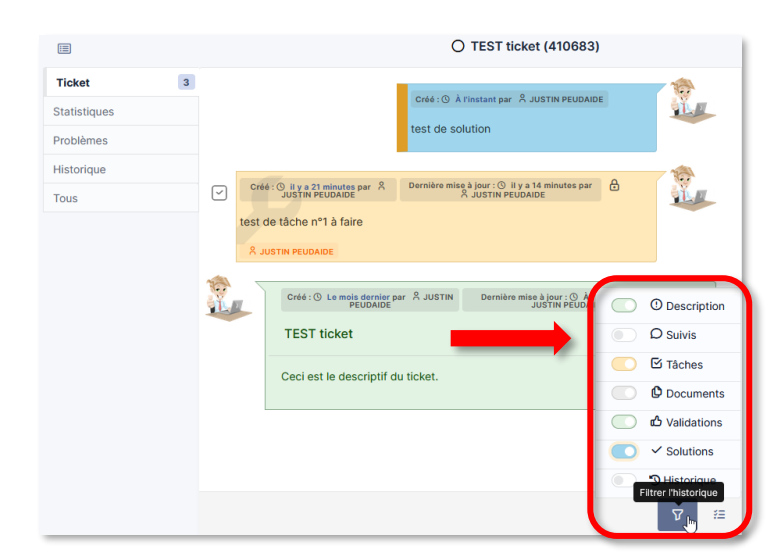

#### **2. Ajouter un acteur**

Il est conseillé de s'attribuer le ticket dès le début de la lecture afin de s'assurer de ne pas traiter la demande en même temps qu'un ou une collègue.

Pour s'attribuer le ticket directement, vous pouvez cliquer sur l'icône prévue à cet effet : ۰

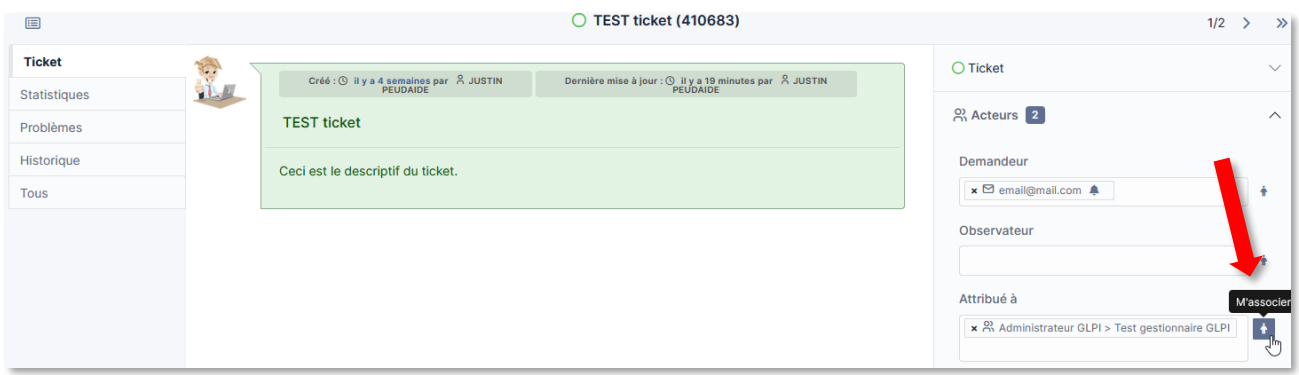

Pour attribuer le ticket à un autre utilisateur ou à un groupe, ou ajouter un observateur, utilisez la saisie semi-automatique afin de le sélectionner dans la liste déroulante.

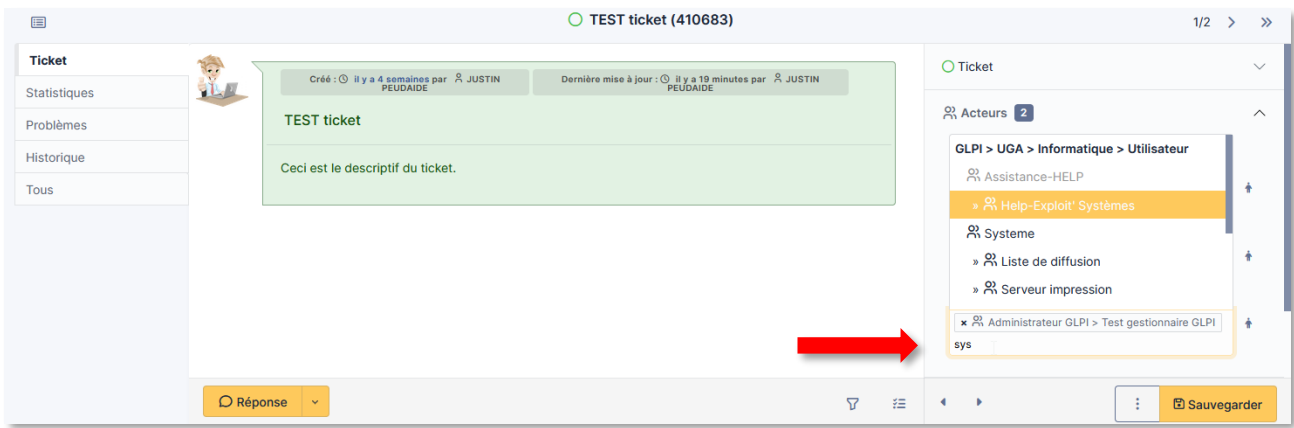

Si vous souhaitez ajouter un demandeur qui n'est pas disponible dans la liste déroulante, vous pouvez saisir directement son email dans le champ et valider la saisie.

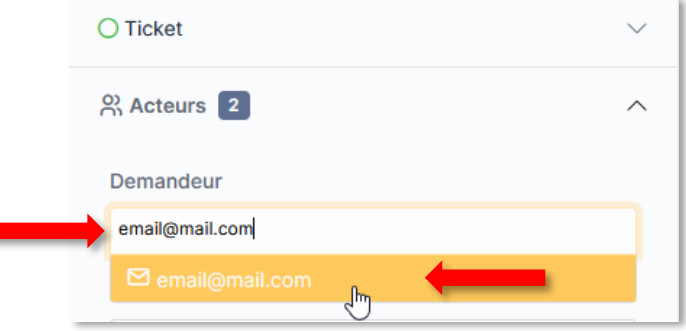

NB : L'adresse email indiquée ici ne permet pas au demandeur de consulter le suivi en ligne de son ticket.

Le demandeur pourra consulter son suivi en ligne uniquement s'il est reconnu par l'application comme indiqué ici.

<span id="page-11-1"></span>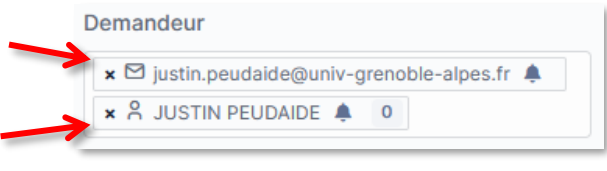

### <span id="page-11-0"></span>**3. Lier des tickets**

Il est possible de lier plusieurs tickets entre eux notamment lorsque le ticket traite de la même demande (doublon).

Dans la rubrique « Ticket lié », cliquez sur « **+ Ajouter** » afin de sélectionner un ticket à lier.

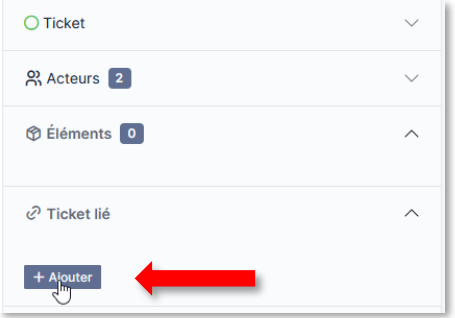

Saisissez le n° du ticket que vous souhaitez lier et cliquez sur « **Sauvegarder** ».

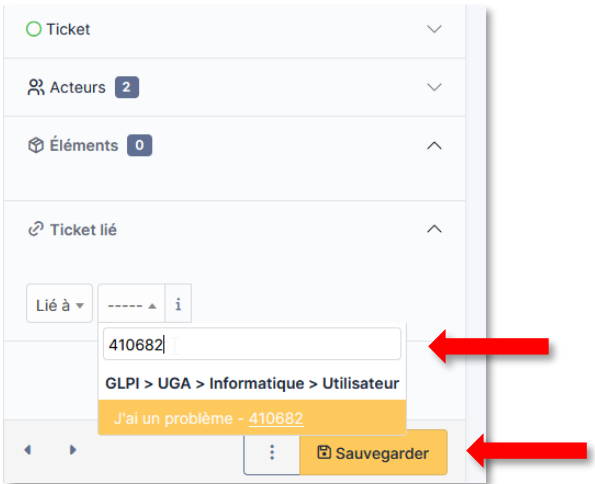

NB : En cas de doublon de ticket (ticket traitant la même demande), nous vous conseillons de garder ouvert le ticket le plus ancien, de copier le(s) suivi(s) du ticket le plus récent sur l'ancien ticket et de mettre le ticket le plus récent en « Clos » après avoir ajouté la catégorie « Doublon ».

## <span id="page-12-0"></span>**4. Modifier le statut du ticket**

Pour modifier le statut du ticket, déployez la rubrique « Ticket », sélectionnez le statut souhaité dans la liste déroulante « Statut », puis cliquez sur « **Sauvegarder** ».

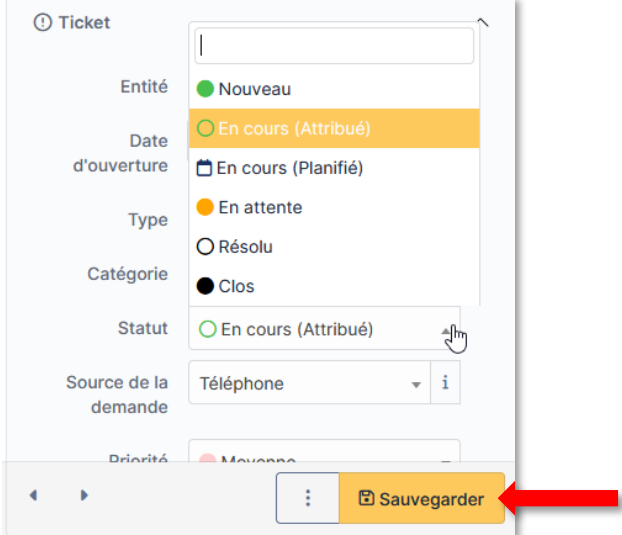

Voici comment sont couramment utilisés les statuts :

- o Nouveau : ticket n'étant attribué à aucune personne/aucun groupe.
- o En cours (Attribué) : Ticket non lu ou en attente de traitement.
- o En cours (Planifié) : Ticket pris en charge et nécessitant votre intervention.
- o En attente : Ticket en attente d'une réponse du demandeur (le ticket passera au statut « En cours » lorsque le demandeur aura répondu).
- o Résolu : Ticket dont le problème a été résolu, mais qui permet au demandeur de le rouvrir si nécessaire (le ticket passera automatiquement en statut « Clos » au bout de 3 jours).
- o Clos : Ticket ne pouvant plus être ouvert par le demandeur (éviter de sélectionner ce statut).

NB : Il est possible de mettre le statut « En attente » lorsque l'on rédige un suivi de ticket [\(cf.chapitre IV.5.\)](#page-12-1)

# <span id="page-12-1"></span>**V. Traiter un ticket**

#### <span id="page-12-2"></span>**1. Le suivi**

Créer un suivi dans un ticket, vous permet :

- d'échanger avec le demandeur ;
- d'échanger avec une autre personne ou un groupe auquel le ticket a été attribué ;
- de mettre des commentaires sur l'évolution du ticket.

Pour créer un suivi, cliquez sur « **Réponse** ».

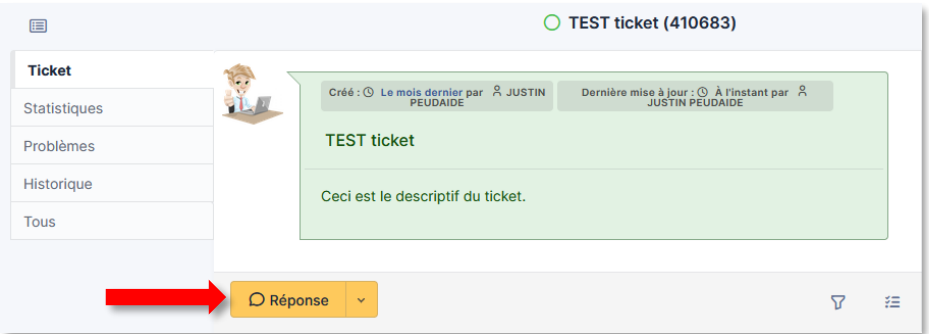

Saisissez votre texte.

 Si vous écrivez au demandeur, enlever le **cadenas** (cf. information ci-dessous concernant le suivi privé et non privé.

Si besoin, sélectionnez « **Mettre le ticket en attente** ».

Cliquez sur « **Ajouter** » pour enregistrer le suivi.

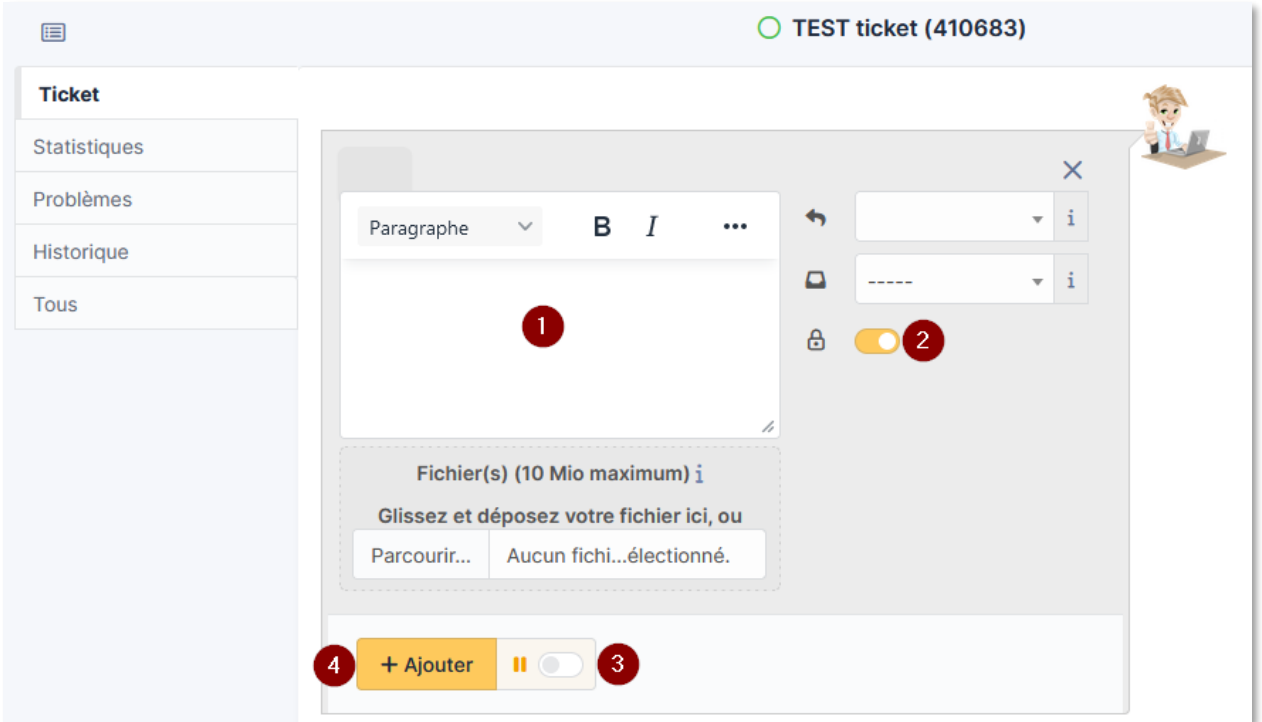

#### Suivi privé et non privé

Par défaut, le suivi a un statut « Privé » (sauf si vous avez modifié vos paramètres, [cf. chapitre II.2.,](#page-2-3) ce que nous déconseillons), c'est-à-dire que le suivi saisi ne sera pas visible par le demandeur, mais uniquement par les personnes/groupes à qui le ticket a été attribué. ₩

Si vous souhaitez écrire au demandeur, il faut débloquer le cadenas.

NB : si vous n'avez pas débloqué le cadenas dans le suivi, alors que vous souhaitiez que le demandeur reçoive une notification (le cadenas apparait sur le suivi), il faut alors recréer entièrement le suivi.

 $\Rightarrow$  Passez votre souris en haut à droite du suivi pour faire apparaître le bouton de paramétrage et cliquez sur « **Editer** » :

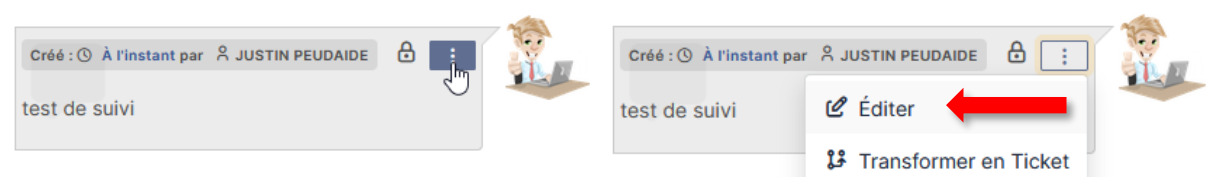

Copiez le texte pour le coller dans un nouveau suivi et cliquez sur « **Supprimer définitivement** ».

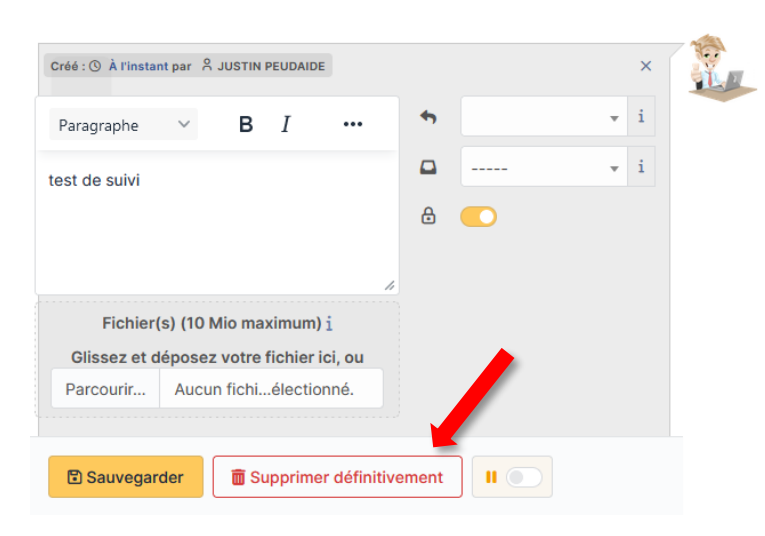

#### <span id="page-14-0"></span>**2. La tâche**

Créer une ou plusieurs tâches, vous permet de gérer le traitement du ticket, notamment si plusieurs personnes doivent intervenir dessus.

Pour créer une tâche, cliquez sur la flèche à droite de « Réponse », puis cliquez sur « **Créer une tâche** ».

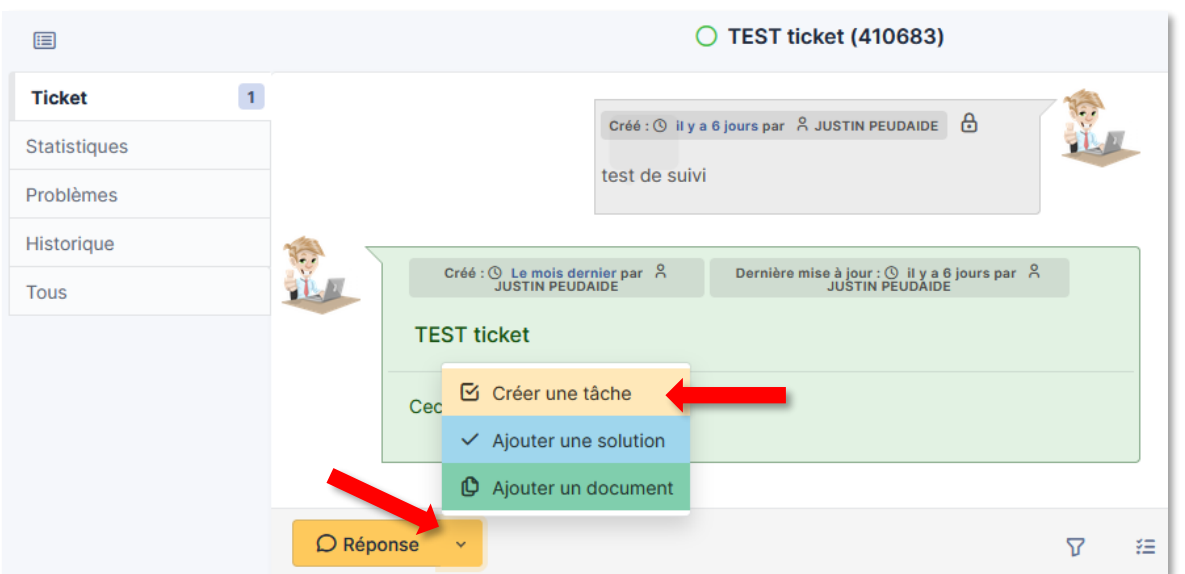

- Saisissez la tâche à effectuer.
- Si besoin, vous pouvez attribuer la tâche à une personne ou un groupe.
- Si besoin, vous pouvez « Planifier cette tâche ».
- Cliquez sur « **Ajouter** » pour enregistrer la tâche.

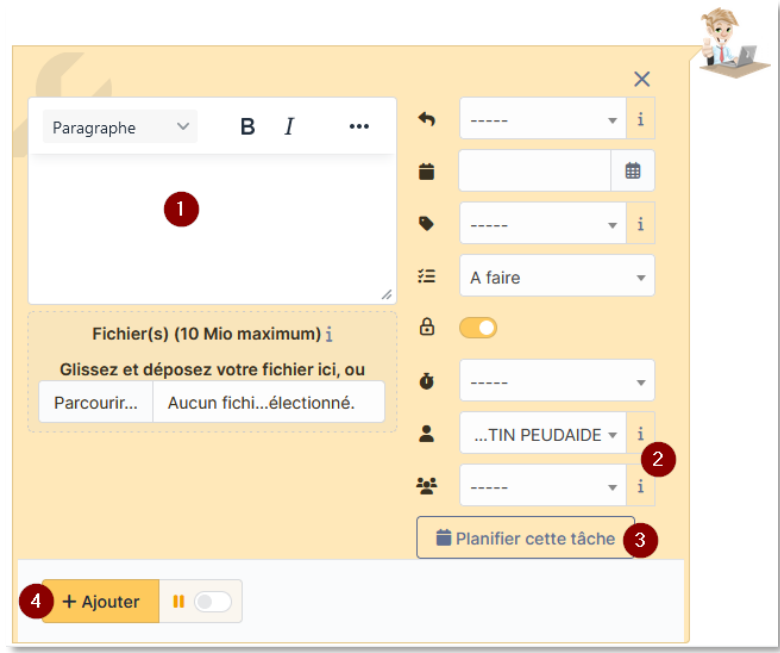

Vous pouvez consulter l'ensemble des tâches d'un ticket en cliquant sur le bouton « **Voir la ToDo liste** » situé en bas de la page.

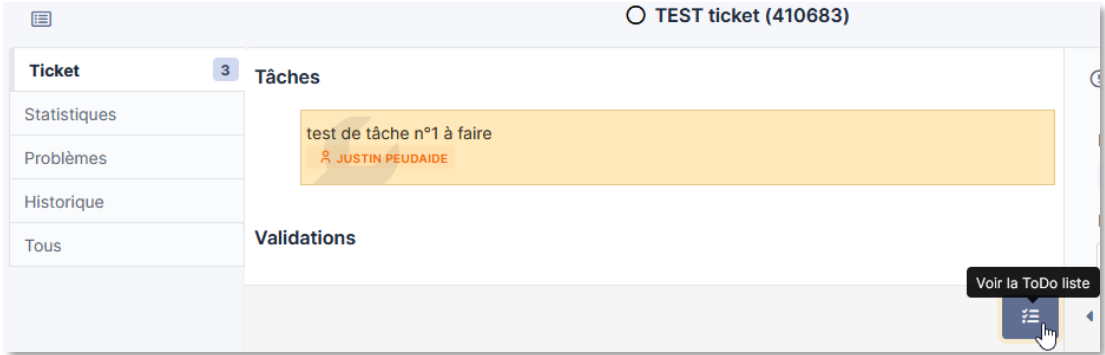

Une fois la tâche effectuée, cochez-la pour la valider.

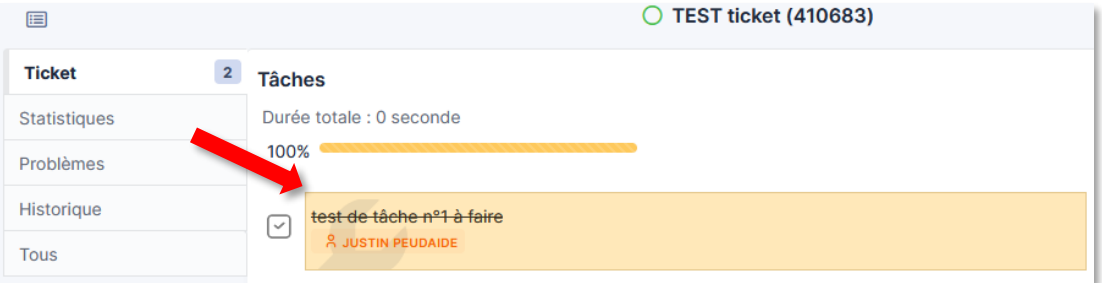

#### <span id="page-16-0"></span>**3. Les documents**

Vous pouvez mettre un document à disposition du demandeur en cliquant sur la flèche à droite de « Réponse », puis sur « **Ajouter un document** ».

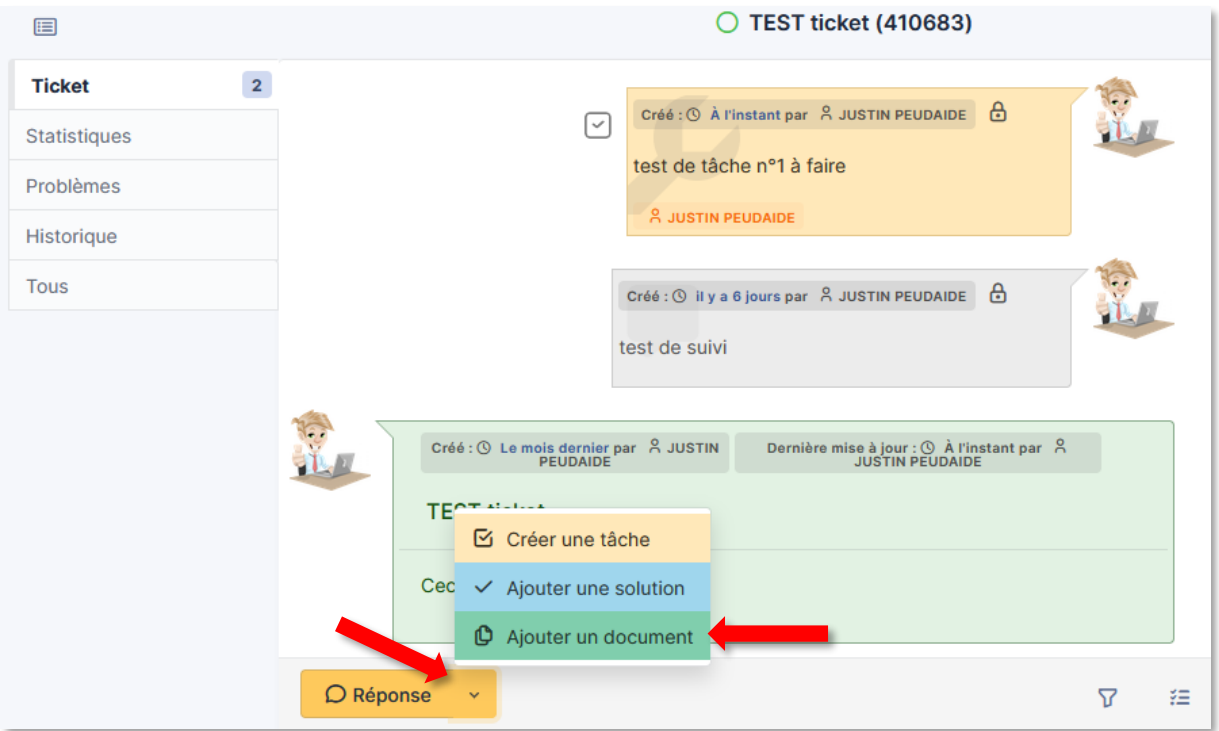

Sélectionnez le document souhaité en parcourant vos dossiers ou en faisant un glisser/déposer dans la zone prévue à cet effet, puis cliquez sur « **Ajouter un nouveau fichier** ».

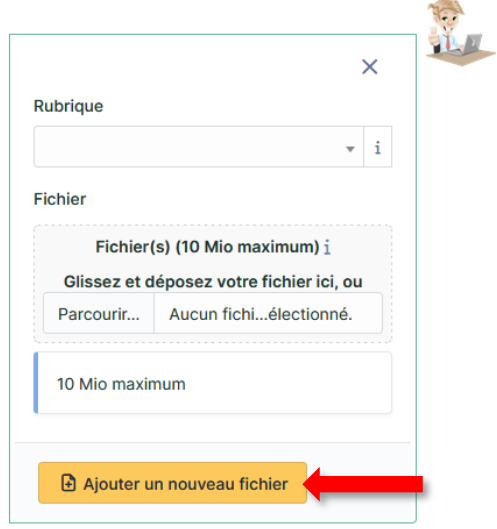

**ATTENTION**, l'application ne permet pas l'envoi en pièce jointe de ce document lorsque vous faites un suivi de ticket. Ces documents sont *uniquement* visibles dans le suivi en ligne si le demandeur est reconnu par l'application (cf. [chapitre IV. 2.\)](#page-11-1)

## <span id="page-17-0"></span>**4. La solution**

Vous pouvez ajouter une solution au ticket, qui sera envoyée au demandeur, afin de répondre à sa demande et de conserver un historique du moyen de résolution.

Pour saisir une solution, cliquez sur la flèche à droite de « Réponse », puis cliquez sur « **Ajouter une solution** ».

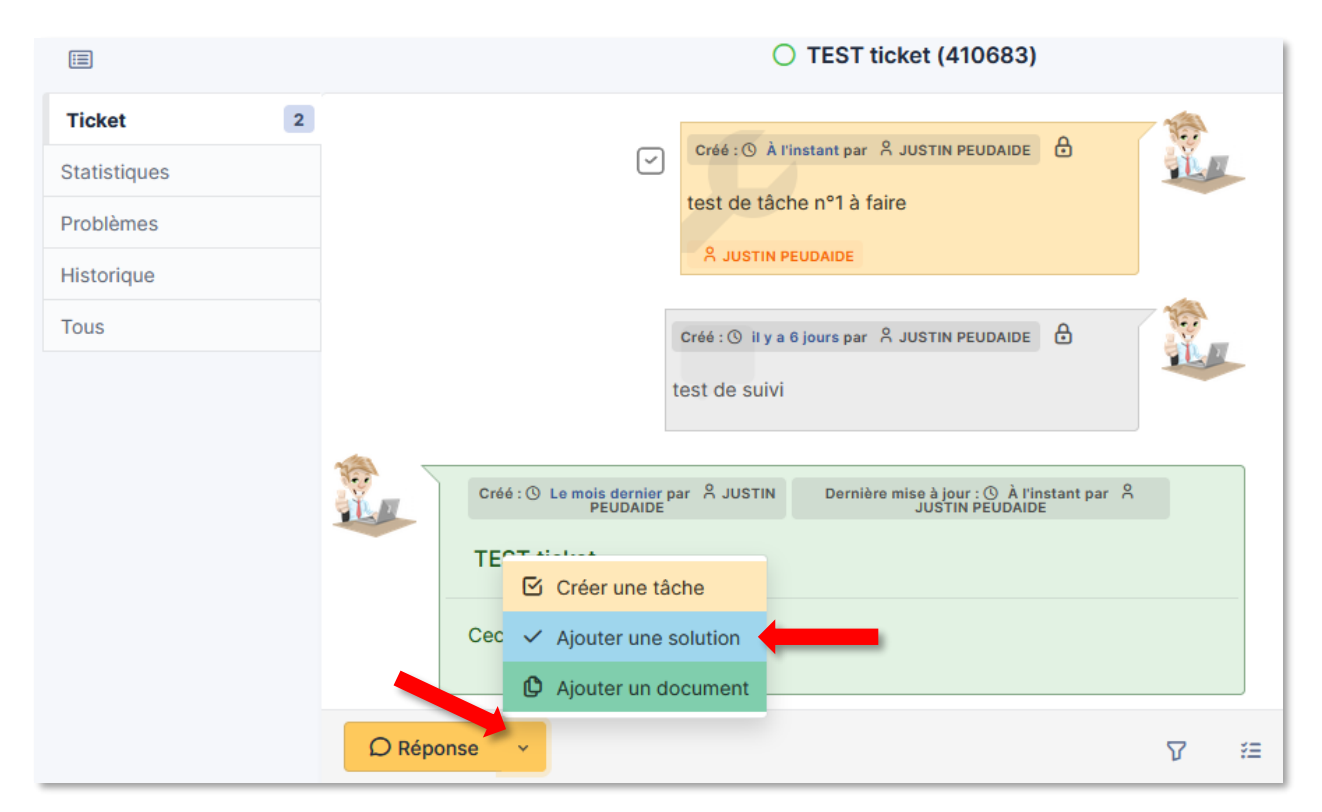

Saisissez la solution et cliquez sur « **Ajouter** ».

Attention, une fois la solution ajoutée, le statut du ticket passe automatiquement en « **Résolu** ».

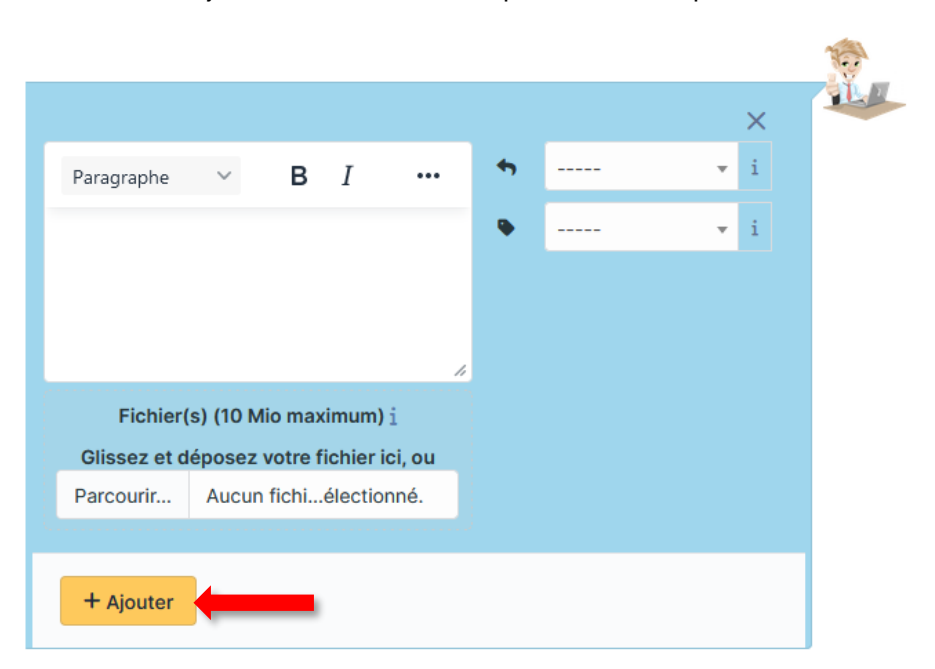

Le demandeur pourra ensuite approuver ou non la solution.

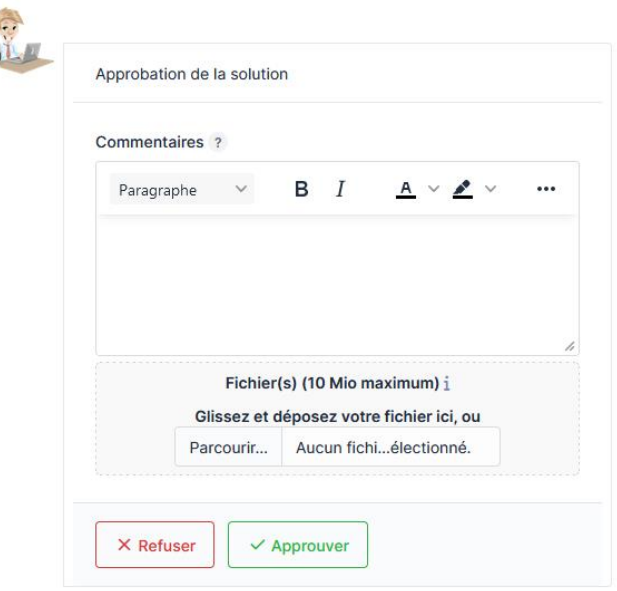

# <span id="page-18-0"></span>**VI. Les notifications**

Le demandeur du ticket reçoit une notification quand :

- vous écrivez un suivi « Non privé » ;
- vous passez le ticket en « résolu » (aucune notification ne sera envoyée quand le statut du ticket sera mis en « Clos »).

La personne/groupe qui apparait dans l'encart « attribué » reçoit une notification quand :

- vous écrivez un suivi ;
- vous passez le ticket en « résolu » (aucune notification ne sera envoyée quand le statut du ticket sera mis en « Clos »).

#### Attention :

- Si vous attribuez un ticket à une personne sans mettre un suivi, la personne ne recevra pas de notification d'attribution de ticket (seuls les groupes peuvent recevoir des notifications d'attribution si et seulement si, le paramètre a été appliqué aux personnes du groupe).
- Si vous créez vous-même le ticket, le demandeur ne recevra pas ce que vous aurez écrit dans la description du ticket.